#### فاشكتساو CMX يف Hyperlocation نيوكت اهحالصإو هئاطخأ Ī

### تايوتحملا

ةمدقملا <u>ةيساس ألل تابلطتملا</u> تا<mark>بلطتمل</mark>ا ةمدختسملا تانوكملا <u>ةيساسأ تامولءم</u> <u>مدختسم راصتخإ</u> ن يوكت ل<mark>ا</mark> ةحصلا نم ققحتلا اهحالصإو ءاطخألا فاشكتسا ةلص تاذ تامولعم

### ةمدقملا

تاربخ يف اهحالصإو هئاطخأ فاشكتساو Hyperlocation نيوكت ةيفيك دنتسملا اذه حضوي .(CMX) لقنت لا لاصت ا

## ةيساسألا تابلطتملا

#### تابلطتملا

.ةيبعشتلا عقاوملا ديدحت ليلدب ةفرعم كيدل نوكت نأب Cisco يصوت

#### ةمدختسملا تانوكملا

:ةيلاتلا ةيداملا تانوكملاو جماربلا تارادصإ ىلإ دنتسملا اذه يف ةدراولا تامولعملا دنتست

- $\cdot$  CMX 10.2.3-34
- WLC 2504 / 8.2.130.0
- ريإ-CAP3702I-E-K9

.ةصاخ ةيلمعم ةئيب يف ةدوجوملI ةزهجألI نم دنتسملI اذه يف ةدراولI تامولعملI ءاشنإ مت تناك اذإ .(يضارتفا) حوسمم نيوكتب دنتسملI اذه يف ةمدختسَملI ةزهجألI عيمج تأدب .رمأ يأل لمتحملا ريثأتلل كمهف نم دكأتف ،ليغشتلا ديق كتكبش

# ةيساسأ تامولعم

يبءشت ل لاجملاو عيرس ل عقومل ا دي دحت ءاطخأ فاشكت س أ يلء دنتسمل ا اذه دعاسي .عقوتم وه امك لمعت ال امدنع اهحالصإو

لوح ديزملا ةءارق كنكمي .عقوملا ةقد نيسحت ىلع لمعت يتلا Cisco ةزيم وه Hyperlocation

.[Hyperlocation رشن ليلد](/content/en/us/td/docs/wireless/controller/technotes/8-1/Halo-DG/b_hyperlocation-deployment-guide.html) يف ةزيملا هذه

(AoA (لوصولا ةيوازو (RSSI ىوتسم) ليمعلاب ةصاخلا تانايبلا Hyperlocation مدختسي .(AP (لوصولا ةطقن نم ةمدقملا

Security Wireless (Hyperlocation ةدحو كيدل نوكي نأ بجي ،Hyperlocation ةزيم مادختسإ لجأ نم هنكميو ملخادب يئاوه 32 ىلع ول|مل| يئاوه يوتحي .يل|ه يئاومب ةدوزم (and Monitor/WSM ةملتسملا ةراشإل اةوق ةراشإ تامولعم نع اديعب ةمزحلا/رابسملا لوصو نكامأ فاشتكا .<u>انه</u> تام<code>ولع</code>ملا نم ديزم ىلع روثعلا نكمي .ةقد رثكأ عقوملا لعجي امم ،(RSSI)

كرحمل يداملا زاهجلا ىلع CMX تيبثت دنع الإ اهنيكمت نكمي ال ةزيم وه Hyperlocation نأ امك .ةروطتملا ةيرهاظلا تاقي بطتلا وأ 3365 زارط (MSE) لقنتلا تامدخ

.ةزهجألا تاداش٫رإ نم ققحتلل C<u>MX تانايب ةق٫رو</u> نم .3 لودجلا ىلإ عجرا

رماوأل| دحأ رادصإ كننكميف ،يرهاظل| زاهجل| ىلع ليءغشتل| تافص|وم نم ادكأتم نكت مل اذإ :ةيلاتلا

cmxos inventory cmxos verify

# مدختسم راصتخإ

(LAN (ةيلحملا ةكبشلا مكحت ةدحو - (WLC (ةيكلساللا ةيلحملا ةكبشلا يف مكحتلا ةدحو ةيكلساللا

لوصولا ةيواز - أ

ةلومحملا ةزهجألاب لاصتالا ةبرجت - CMX

لوصولا ةطقن - AP

ةكبشلا لقنت ةمدخ لوكوتورب - NMSP

طيسبلا ةكبشلا ةرادإ لوكوتورب - SNMP

ةيموسرلا مدختسملا ةهجاو - ةيموسرلا مدختسملا ةهجاو

رماوألا رطس ةهجاو - CLI

تنرتنإلا يف مكحتلا لئاسر لوكوتورب - ICMP

يبعشتلا صنلا لقن لوكوتورب - HTTP

ةملتسملا ةراشإلا ةوق ةراشإ - RSSI

ةكبشلا تقو لوكوتورب - NTP

طئاسولا ىلإ لوصولا يف مكحتلا - MAC

ةيكلساللا ةبقارملاو نامألا ةدحو - WSM

### ن**ىوكت**لI

.WLC ىلع Hyperlocation نيكمت 1. ةوطخلا

:اذه رماوألا رطس مدختسأ ،WLC ىلع Hyperlocation نيكمتل

(Cisco Controller) >config advanced hyperlocation enable ةدحوب ةصاخلا (GUI) ةيموسرلI مدختسملI ةهجاو يف Hyperlocation نيكمت اضيأ نكمملI نم :(WLC) ةيكلسالJا ةيلحملI ةكبشلI يف مكحتلI

#### ةناخ) ي.بعشتلا عقوم نيكمت < ماعلا نيوكتلا < لوصول| طاقن < يكلسال ىلإ لقتنا .(رايتخالا

.CMX ىلع Hyperlocation نيكمت 2. ةوطخلا

(GUI (ةيموسرلا مدختسملا ةهجاو ىلإ لوخدلا ليجستب مق ،CMX يف Hyperlocation نيكمتل :ةوطخلا هذه ءارجإب مقو

عبرم) ي.بعشتلا دجاوتلا نيكمت < عقوملا دادعإ < (سورتلا ةنوقيأ) < ماظنلا ىلإ لقتنا .ةروصلا هذه يف حضوم وه امك **(رايتخالI** 

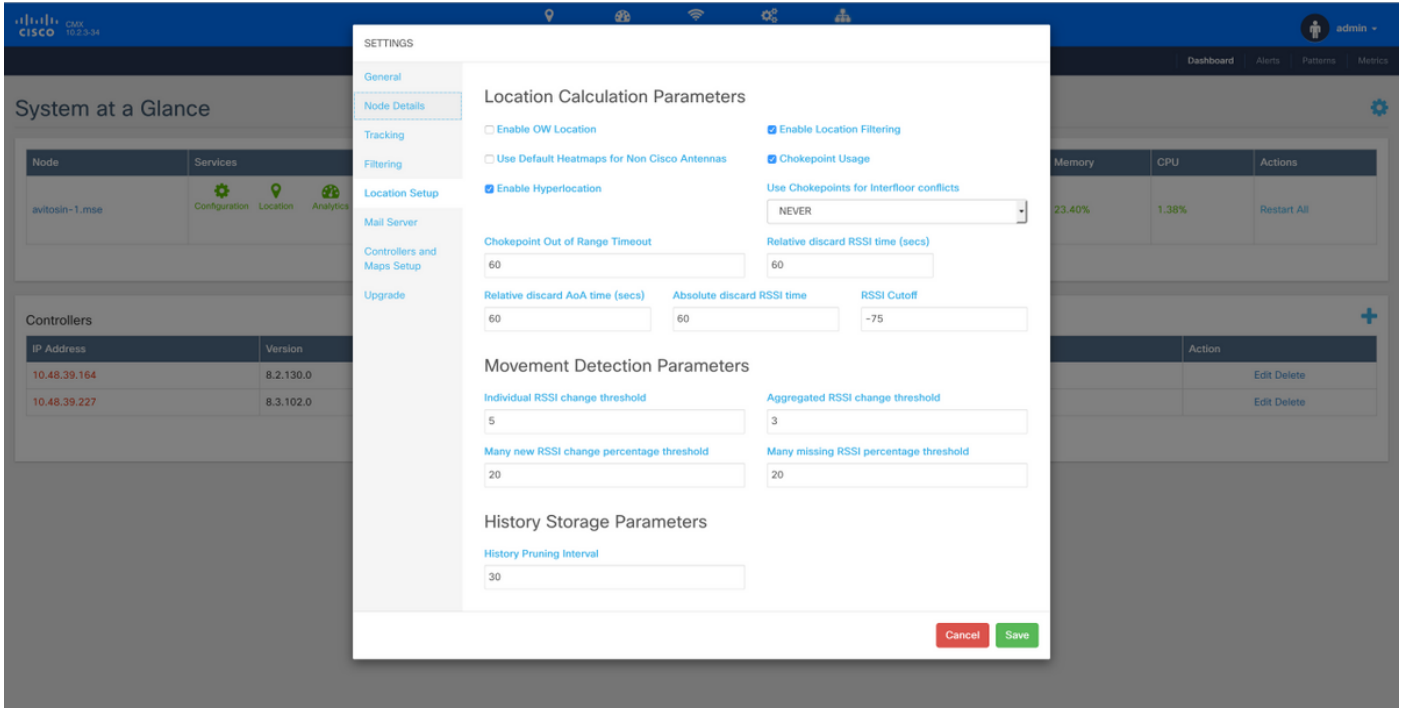

هنإف كلذل ،(تانايبال تاراطإ ىلع ءانب عقوملا يأ) عيرسلا عقوملا ديدحت نكمي اضيأ اذه ةدحو عم وأ يكلسال ةزهجأ وأ (AP (لوصو طاقن (hyperlocation نودب) كلتمت تمد ام نكمي كنكمي .آهليّ ذعت كنكمي يتلاو ،عقوملا ةمدخب ةطبترم ةفلتخم تاملعم كانه .Hyperlocation [.link](/content/en/us/td/docs/wireless/mse/10-2/cmx_config/b_cg_cmx102/managing_cisco_cmx_system_settings.html#task_1167276) ،انه تامولعملا نم ديزم ىلع روثعل

.WLC ىلع Hyperlocation نم ققحت 3. ةوطخلا

ةيكلساللا ةيلحملا ةكبشلا يف مكحتلا رصنع ىلع Hyperlocation نيكمت نم ققحتلل (WLC):

(Cisco Controller) >show advanced hyperlocation summary Hyperlocation NTP Server.......................... 10.48.39.33 Hyperlocation pak-rssi Threshold................. -70 Hyperlocation pak-rssi Trigger-Threshold........ 10 Hyperlocation pak-rssi Reset-Threshold........... 8 Hyperlocation pak-rssi Timeout..................... 3 Ethernet MAC Slots Hyperlocation AP Name AP78ba.f99f.3c24 78:ba:f9:9d:a6:e0 3 **TTD** .لوص ولl ةطقن يلء Hyperlocation ةيطمنلl ةدحولl نع فشكلl مت اذإ امم ققحت .4 ةوطخلl (Cisco Controller) > show ap inventory ? Enter the name of the Cisco AP. <Cisco AP> Displays inventory for all Cisco APs  $a11$ (Cisco Controller) > show ap inventory all Inventory for AP78ba.f99f.3c24 NAME: "AP3700", DESCR: "Cisco Aironet 3700 Series (IEEE 802.11ac) Access Point" PID: AIR-CAP3702I-E-K9, VID: V03, SN: FCW1915N9YJ NAME: "Dot11Radio2" , DESCR: "802.11N XOR Radio" PID: AIR-RM3010L-E-K9, VID: V01, SN: FOC19330ASB MODULE NAME: "Hyperlocation Module w/Antenna" , DESCR: "Advanced Security Module (.11acW1) w/Ant" PID: AIR-RM3010L-E-K9 , VID: V01 , SN: FOC19330ASB , MaxPower: 2000mW (Cisco Controller) > show ap module summary all AP Name External Module Type AP78ba.f99f.3c24 Hyperlocation Module w/Antenna جاتحت تنi .Hyperlocation ةدحوب ل\_صتملI يﺉاوەلI ناك اذإ ام فاشتكا نكمي ال :**ةظحالم** .كلذ نم ايدام ققحتلل

.لوصول| ةطقن يلع Hyperlocation نم ققحت .5 ةوطخل|

#### ap#show capwap client rcb

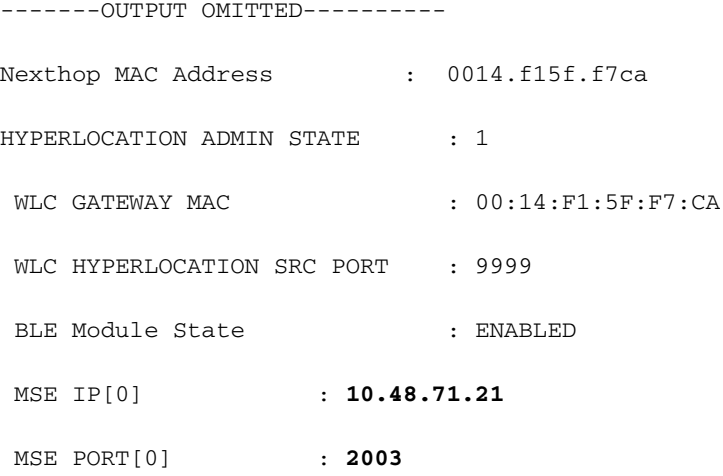

-------OUTPUT OMITTED----------

ربع اههيجوت ةداعإ متي يتال CMX ايل AoA لياشر لسرت يتال كانت يه لوصول اقطقن يذل! وهُ روكذملاً MSE IP نأ نَم دكأت .(WLC) ةيكلسالJJ ةيلكلسالI أن MSE IP بشل! ي ف مكحتل! رصنع .لوصولاا طاقن يJح MSE طقف دحاو IP معد متءّي ثيّء همادختسإ ديّرت

اوسي ل WLC لاو CMX ن ال VVLC، ان م upper}mac address ورابع لا وه MAC للخدم WLC ن أ ت ن م ض .subnet ەسفىن لI ىف

.CMX MAC ناونع وه **WLC ةرابع MAC** نإف ،الإو

.CMX ىلء Hyperlocation نم ققحتال 6. 6 ةوطخلا

مادختسإ متي .CMX يلء تامدخلا عيمج ليءمشت نم ققحتلا يف يلوألI ةوطخلI لثمتت .Hyperlocation ةزيم لٻق نم تازرٻملI

[cmxadmin@avitosin-1 ~]\$ cmxctl status

Done

The nodeagent service is currently running with PID: 19316

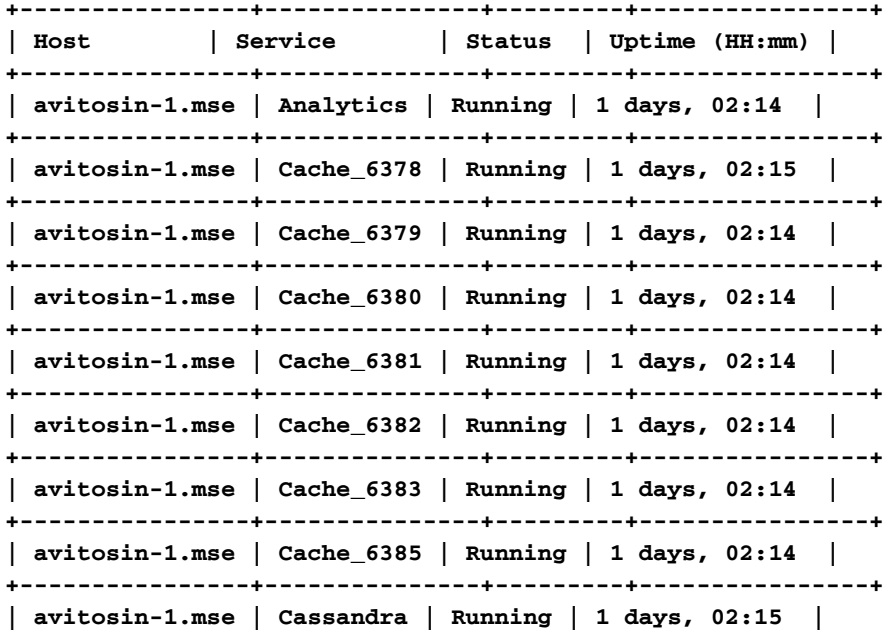

**+----------------+---------------+---------+----------------+ | avitosin-1.mse | Confd | Running | 1 days, 02:14 | +----------------+---------------+---------+----------------+ | avitosin-1.mse | Configuration | Running | 1 days, 02:13 | +----------------+---------------+---------+----------------+ | avitosin-1.mse | Connect | Running | 1 days, 02:13 | +----------------+---------------+---------+----------------+ | avitosin-1.mse | Consul | Running | 1 days, 02:15 | +----------------+---------------+---------+----------------+ | avitosin-1.mse | Database | Running | 1 days, 02:15 | +----------------+---------------+---------+----------------+ | avitosin-1.mse | Haproxy | Running | 1 days, 02:14 | +----------------+---------------+---------+----------------+ | avitosin-1.mse | Hyperlocation | Running | 1 days, 02:12 | +----------------+---------------+---------+----------------+ | avitosin-1.mse | Influxdb | Running | 1 days, 02:14 | +----------------+---------------+---------+----------------+ | avitosin-1.mse | Iodocs | Running | 1 days, 02:14 | +----------------+---------------+---------+----------------+ | avitosin-1.mse | Location | Running | 1 days, 02:13 | +----------------+---------------+---------+----------------+ | avitosin-1.mse | Matlabengine | Running | 1 days, 02:12 | +----------------+---------------+---------+----------------+ | avitosin-1.mse | Metrics | Running | 1 days, 02:14 | +----------------+---------------+---------+----------------+ | avitosin-1.mse | Nmsplb | Running | 0 days, 01:47 | +----------------+---------------+---------+----------------+ | avitosin-1.mse | Qlesspyworker | Running | 1 days, 02:14 | +----------------+---------------+---------+----------------+** .WLC لا نم ةمولعم AOa لا CMX ملتسي نإ تققد 7. ةوطخلا

tcpdump -i eth0 dst port 2003 -w aoa3.pcap .ةروصلا يف حضوم وه امك AOa تامولعم ملتسي CMX نأ كلسلا طاقتلا تبثي

#### $Q$   $Q$   $Q$   $\overline{E}$

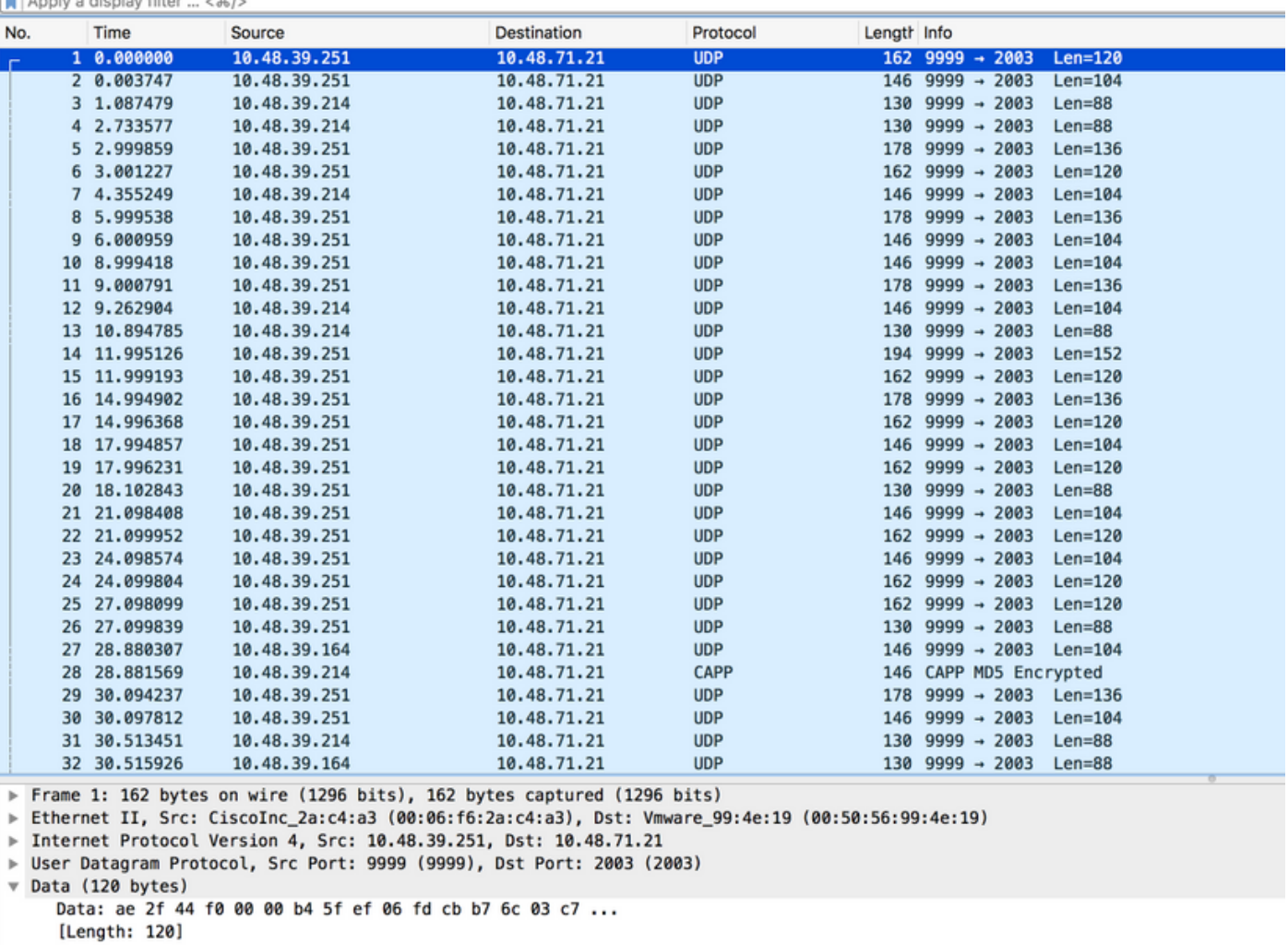

#### .ةيداملا لوصولا طاقن/ةطيرخلا رشن نم ققحت 8. ةوطخلا

ىلع يلعفالا هاجتإلى ىلإ ةراشإلل لوصولا ةطقن ىلع مەسلى نيوكت نم دكأتال ادج مەملل نم نأ اينقت مزلي ال .ليغشتلا فاقيإ عضو يف عقوملا ةقد نوكت نأ نكمي الإو ،ةطيرخلا نكل ،هاجتإلI سفن يف ريشت ماهسلI تاذ ةيضرألIب (APs) لوصولI طاقن عيمج نوكت ليبس ىلع لوصولا ةطقن لادبتسإ ةلاح يف) ةطيرخلا يف أطخ يأ بنجتب ةدشب ىصوي .(يئاوهلا هاجتإ نيوكت ةداعإ نايسن ادج لهسلا نم ،لاثملا

ليمعلا نع فشكلا متي امدنع الإ عقوتم وه امك ةقدلا نوكت نأ نكمي ال هنأ كاردإ مهملا نم لبيسيءد 75- نم لضفأ RSSI لوكوتورب عم (AP) لوصو طاقن 4 ةطساوب تقولا سفن يف نوكت نأ بجي ،ام ببسل تابلطتملا هذه قطانملا ضعب فوتست مل اذإ .تاو يلليم لكل .عقوتملا نم لقأ ةقدلا

#### ةحصلا نم ققحتلا

.حيحص لكشب نيوكتلا لمع ديكأتل مسقلا اذه مدختسا

.كلذ قبطني امثيح نيوكتلا مسق يف لعفلاب ققحتلا ءارجإ ةيطغت متي

### اهحالصإو ءاطخألا فاشكتسا

.اهحالصإو نيوكتلا ءاطخأ فاشكتسال اهمادختسإ كنكمي تامولعم مسقلا اذه رفوي

WLC لا نيب ةيامح رادج يأ دجاوتي نإ .ةددحملا CMX تاهويرانيس ةشقانم متت ،مسقلا اذه يف :ءانيم اذه حتفي نأ جاتحت تنأ ،CMX و

- (NMSP (16113 تاكبشلا لقنت تامدخ لوكوتورب ●
- نأ بجي كلذل ،WLC هاجتاب CAPWAP لخاد AOa ةمزح لوصولا ةطقن نمضتت) AOa 2003 (CMX و WLC نيب احوتفم 2003 ذفنملا نوكي
- $\cdot$  80 http
- $\cdot$  443 https
- (ICMP (تنرتنإلا يف مكحتلا لئاسر لوكوتورب ●
- (SNMP (162 و 161 زارط طيسبلا تاكبشلا ةرادإ لوكوتورب ●

يف مكحتلا رصنع ىلع ەنيكمت متي الو CMX ىلع Hyperlocation نيكمت متي .1 ويرانيسلI .(WLC (ةيكلساللا ةيلحملا ةكبشلا

ةيلحملا ةكبشلا يف مكحتلا رصنء نم ةلسرم AOa لئاس دجوت ال ةلاحلا هذه يف aoA لا ملتسي CMX نإ تصحفو WLC يف Hyperlocation تنكم .CMX ىلإ (WLC (ةيكلساللا .WLC لا نم 2003 ءانيم ىلع ةلاسر

،CMX عم (WLC (ةيكلساللا ةيلحملا ةكبشلا يف مكحتلا رصنع نمازتت ال 2. ويرانيسلا .هيلإ لوصولا نكمي نكلو

WLC و CMX نم لك ىلع (NTP (ةكبشلا تقو لوكوتورب تانيوكت نم ققحت ،ةلاحلا هذه يف (خيراتلا نم ققحت)

:يلي ام ىلء عالطالل لوصولا ةطقن ىلع show capwap client rcb # رمألا ليغشتب مق

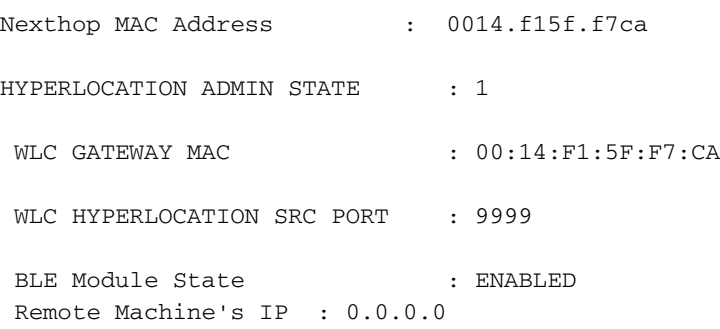

#### ةلص تاذ تامولعم

- يٻعشتJJ عقومب ةقلءتملI CMX ءاطخأ فاشكتسأ نم ققحتلI ةمئاق نم ققحت معد تا<mark>يدتننم</mark> ةرايز كيلءف ،ةلكشملا ىلإ تاوطخلا هذه لك ريشت مل اذإ . - اهحالصإو رايتخالا ةمئاقو دنتسملا اذه يف ةمدقملا جتاونلا) تاميلعت ىلع لوصحلل Cisco .TAC معد بلط حتف وأ (تايدتنملا ىلع كتلكشم ليلقت ىلع ديكأتلاب كدعاست
- <u> Cisco Systems تادنتسملاو ينقتلا معدل</u>ا •

ةمجرتلا هذه لوح

ةي الآلال تاين تان تان تان ان الماساب دنت الأمانية عام الثانية التالية تم ملابات أولان أعيمته من معت $\cup$  معدد عامل من من ميدة تاريما $\cup$ والم ميدين في عيمرية أن على مي امك ققيقا الأفال المعان المعالم في الأقال في الأفاق التي توكير المالم الما Cisco يلخت .فرتحم مجرتم اهمدقي يتلا ةيفارتحالا ةمجرتلا عم لاحلا وه ىل| اًمئاد عوجرلاب يصوُتو تامجرتلl مذه ققد نع امتيلوئسم Systems ارامستناه انالانهاني إنهاني للسابلة طربة متوقيا.